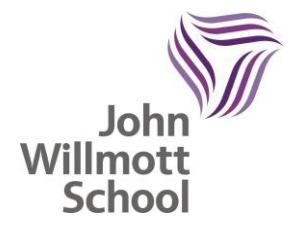

John Willmott School Reddicap Heath Road Sutton Coldfield B75 7DY 0121 378 1946 enquiry@jws.bham.sch.uk www.johnwillmottschool.co.uk Headteacher: Mrs T Peters

November 2021

#### Dear Parents and Carers

#### **Year 9 Parents Evening – Online Appointment Booking Thursday 2 December – 4:00pm-6:30pm**

We understand that this has been a very difficult time and we would like to have this opportunity to speak with you about how your child has settled back into school, particularly their attitude towards their learning both in class and at home. This will be an extremely beneficial conversation for us all to support your child moving forward and address any concerns.

At this time of year, we would normally be inviting you to attend our Year 9 Parents Evening to discuss your child's transition into Year 9, however due to unprecedented circumstances we will be unable to host this evening. As we consider this early meeting a valuable part of our transition support, we will be moving to an online parents evening system that has been used successfully in other ATLP schools.

On Thursday 2 December, you will be able to meet your child's teachers via video call, these will be extremely beneficial conversations for us all to support your child moving forward and address any concerns.

The school has introduced a new intuitive School Cloud Online Parents Evening system. This allows you to choose your own appointment time with your child's form tutor and you will receive an email confirming your appointment. The booking system will be open from 10:00am on Tuesday 30 November and will close at 15:50pm on Thursday 2 December. Should you wish to make any changes after this date please contact the school office.

Please visit [https://johnwillmott.schoolcloud.co.uk](https://johnwillmott.schoolcloud.co.uk/) to book your appointments. (A short guide on how to add appointments is included with this letter.) Login with the following information: Student's First Name Student's Surname Date of Birth

Please ensure that you run the Test Function ahead of the evening to ensure that you are able to connect and that all functions are working correctly.

The Year 9 team would like to thank you for all of your ongoing support and communication.

Yours faithfully

**Mrs L Norton Mrs L Lockley** Assistant Headteacher **Assistant Headteacher Assessment & Curriculum Teaching & Learning**

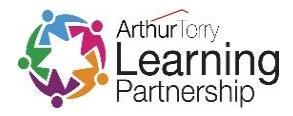

# **Parents' Guide for Booking Appointments**

**z**schoolcloud

Browse to<https://johnwillmott.schoolcloud.co.uk/>

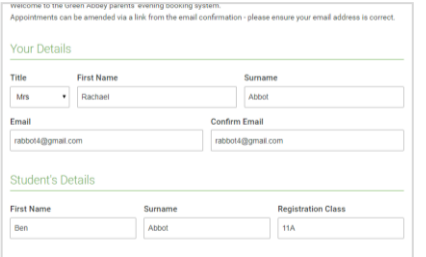

#### **Step 1: Login**

Fill out the details on the page then click the *Log In* button.

A confirmation of your appointment will be sent to the email address you provide.

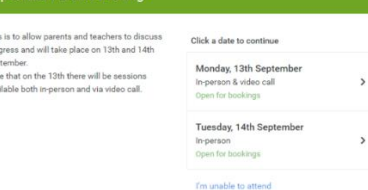

m<br>pro<br>Sep<br>Not<br>ava

# **Step 2: Select Parents' Evening**

Click on the date you wish to book.

Unable to make all of the dates listed? Click *I'm unable to attend*.

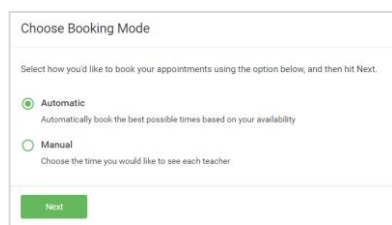

## **Step 3: Select Booking Mode**

Choose *Automatic* if you'd like the system to suggest the shortest possible appointment schedule based on the times you're available to attend. To pick the times to book with each teacher, choose *Manual*. Then press *Next*.

We recommend choosing the automatic booking mode when browsing on a mobile device.

#### **Step 4: Select Availability**

Drag the sliders at the top of the screen to indicate the earliest and latest you can attend.

Choose earliest and latest times

**Choose Teachers** 

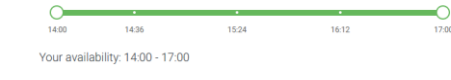

Set the earliest and latest times you can attend, select which teachers you'd like to see, and the

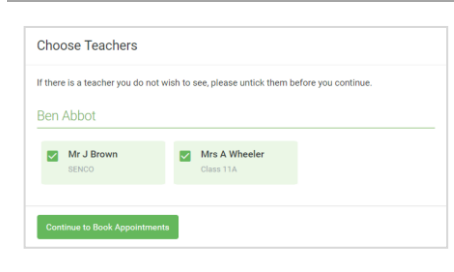

## **Step 5: Choose Form Tutor**

Select the Form Tutor you'd like to book an appointments with. A green tick indicates they're selected. To de-select, click on their name.

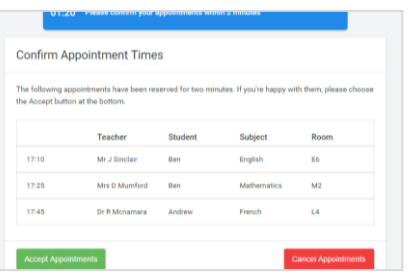

### **Step 6: Book Appointments (Automatic)**

If you chose the automatic booking mode, you'll see provisional appointments which are held for 2 minutes. To keep them, choose Accept at the bottom left.

# **z**schoolcloud

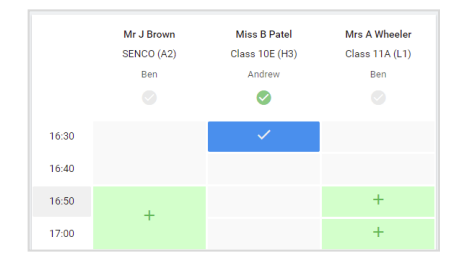

### **Step 7: Book Appointments**

Click any of the green cells to make an appointment. Blue cells signify where you already have an appointment. Grey cells are unavailable.

To change an appointment, delete the original by hovering over the blue box and clicking *Delete*. Then choose an alternate time.

Once you're finished booking all appointments, at the top of the page in the alert box, press *click here* to finish the booking process.

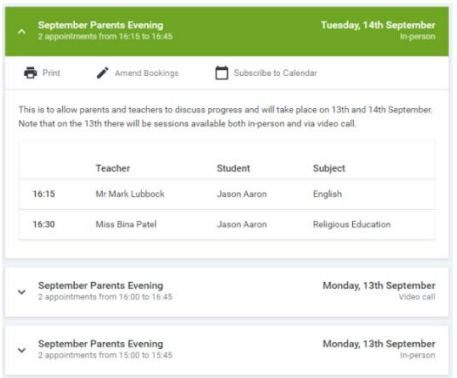

#### **Step 8: Finished**

All your bookings now appear on the My Bookings page. An email confirmation has been sent and you can also print appointments by pressing *Print*. Click *Subscribe to Calendar* to add these and any future bookings to your calendar.

To change your appointments, click on *Amend Bookings*.